**DegreeWorks**

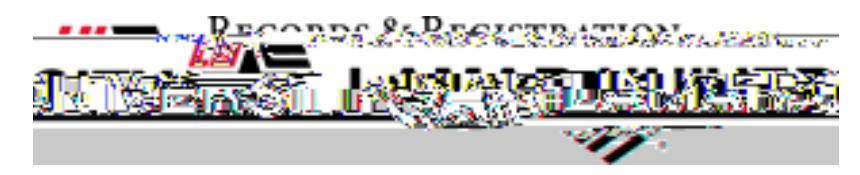

3. Click on Self-Service Banner.

**DegreeWorks Contact us at: DegreeAudit@lamar.edu**

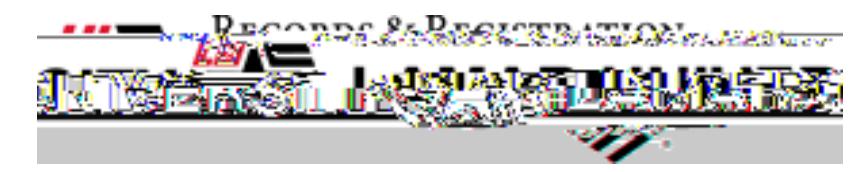

5. In the Main Menu, click on Student.

6. Click on Degree Audit. This will take you to the student view of your audit.

Wi4222 Minie-273966 177.12T07 Q BT1 Q

**DegreeWorks Contact us at: DegreeAudit@lamar.edu**